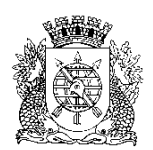

**PREFEITURA DA CIDADE DO RIO DE JANEIRO**

Secretaria Municipal de Educação Coordenadoria de Inovação e Tecnologia

## **Circular E/CIT nº 020/2023**

**Rio de Janeiro, 16 de maio de 2023.**

**Assunto**: Fechamento do COC 1 EJA

Sr(a). Assistente da E/CRE/AIT Sr(a). Diretor(a) de Unidade Escolar

Seguem, abaixo, instruções para o fechamento do COC 1 no SGA.

## **Na ocorrência de problemas no SGA, solicitamos efetuar o registro na Central do Help Desk – telefone 0800-031-6341.**

Período do COC 1 (Educação de Jovens e Adultos) - 06/02/2023 a 19/05/2023.

## **Importante: Não podemos deixar nenhum aluno fora do sistema.**

- ➢ Verifique se todos os alunos da matrícula digital e transferências realizadas no período do COC 1, estão devidamente incluídos no sistema; Aluno não exportado da MD por qualquer motivo, deverá ser incluído no SGA manualmente, com data retroativa ao primeiro dia letivo de seu ingresso (nunca anterior à 06/02/2023).
- ➢ ATENÇÃO: Aluno transferido dentro da rede no prazo de 15 dias antes do COC deverá aparecer na escola de destino para o registro de notas/conceitos. Se faltar algum aluno comunique à E/AIT.

**Passo 1:** Verificação de AV/UP dos alunos

Todos os alunos devem estar na UP/AV correta antes de iniciar os lançamentos do COC. Para alterar a UP/AV de um aluno, deverá ser usada a movimentação "Reclassificação", com base na Resolução SME nº 378, de 08 de março de 2023, artigo 20, parágrafos 1º, 2º e 5º.

**ATENÇÃO: Somente o aluno que estiver na UP 3 do PEJA II - Bloco 2, poderá ter "Término de PEJA" neste COC. Se necessário, reclassifique o aluno até a UP correta antes de registrar as avaliações.**

O caminho a seguir será usado nos **Passos 1** e **2**: SGA > Registro de Classe > Lançamento de frequência mensal

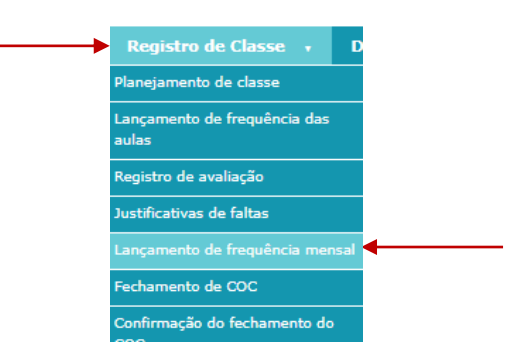

Preencha todos os campos e clique em **Lançar frequência**.

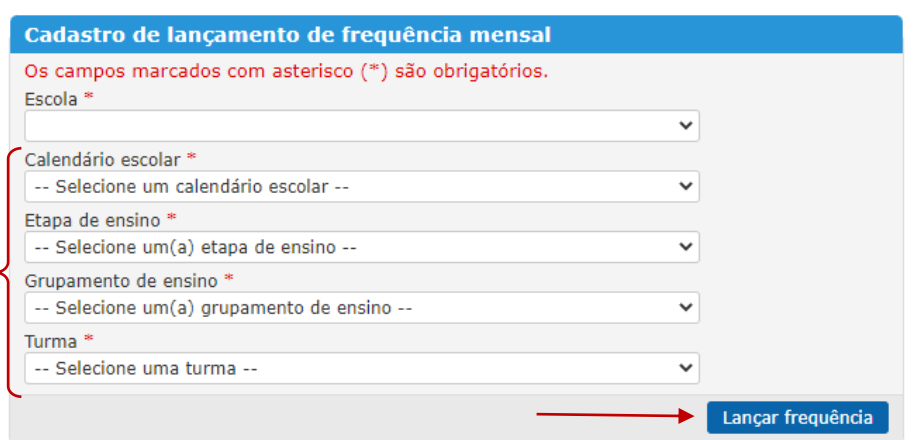

Selecione o COC 1. A lista de alunos será carregada. Confira a UP de cada aluno, na coluna ao lado do nome, antes de prosseguir.

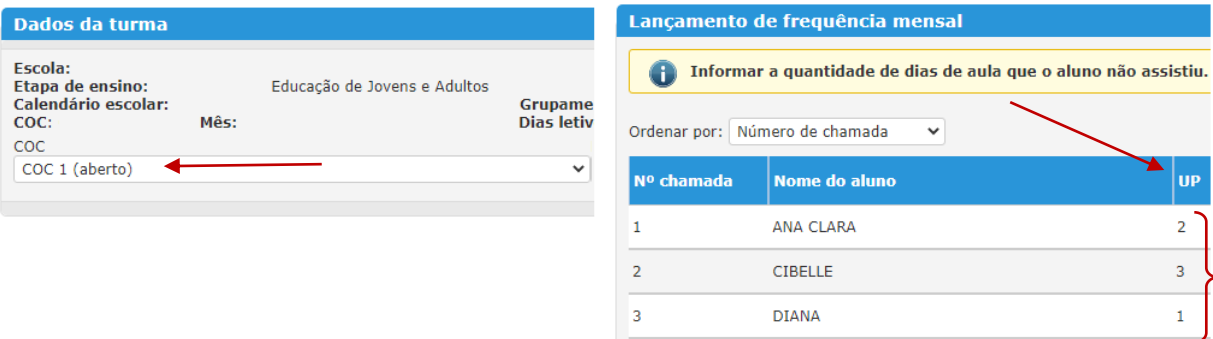

**Opção a)** Se constatar a necessidade de avançar a UP/AV de algum aluno, abra a ficha cadastral do aluno e faça a reclassificação, em data no decorrer dos meses do COC 1, lembrando que deverão ser observados os critérios apontados na Resolução SME nº 378, de 08 de março de 2023, artigo 20, parágrafos 1º, 2º e 5º.

**Opção b)** Se a UP/AV de todos os alunos da turma estiver correta, siga para o **Passo 2**.

**Passo 2:** Lançamento de frequência mensal

Na tela do passo anterior, verifique a seleção do COC e do mês. Utilize o botão **Atualizar todas as frequências** para que as ausências registradas diariamente pelos docentes, e/ou administrativo da escola, sejam atualizadas no mês. Mande **Salvar** antes de selecionar o próximo mês.

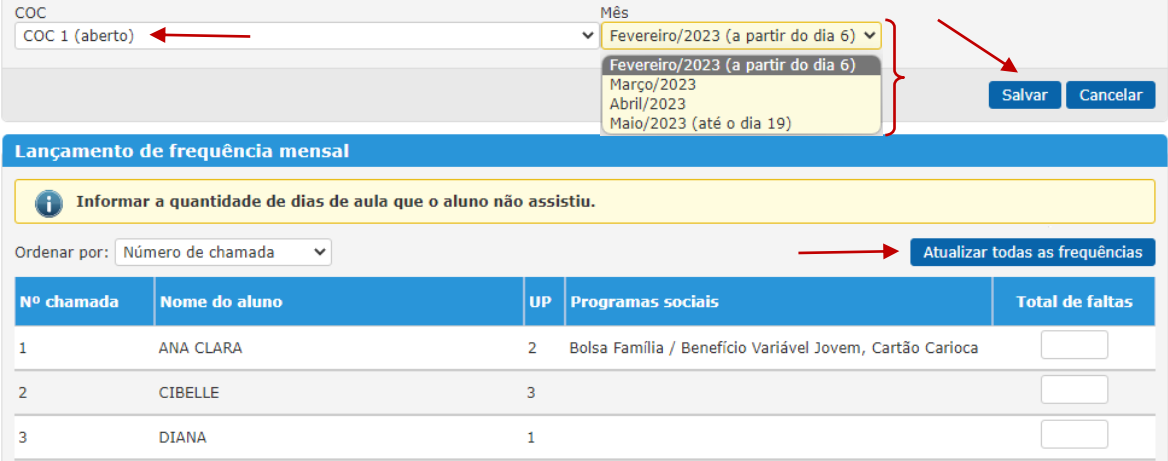

**Passo 3:** Registros dos componentes curriculares e lançamento do conceito global

Caminho: SGA > Registro de classe > Fechamento de COC

Clique em Pesquisar para exibir todas as turmas da escola e, nos resultados exibidos, clique sobre o código da turma.

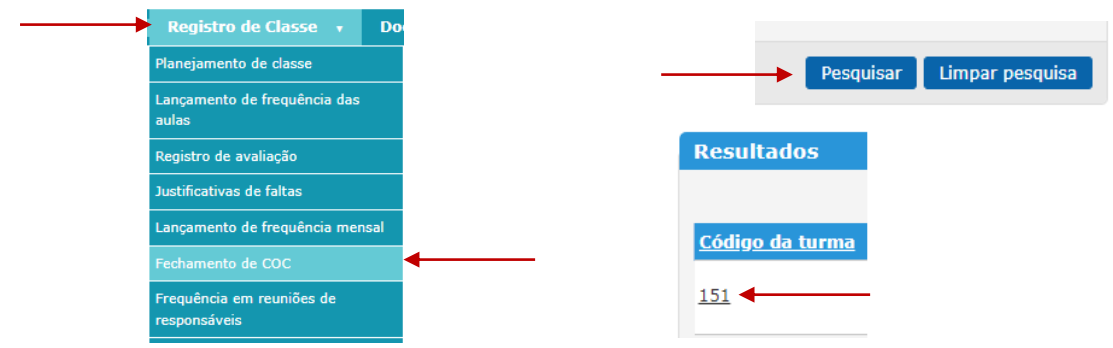

Como caminho alternativo, poderá ser utilizado o botão **Fechamento de COC** na parte superior do lançamento de frequência mensal.

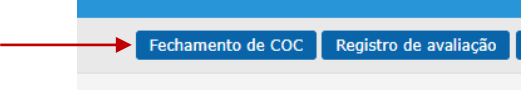

Escolha o COC 1 na caixa que o sistema irá mostrar.

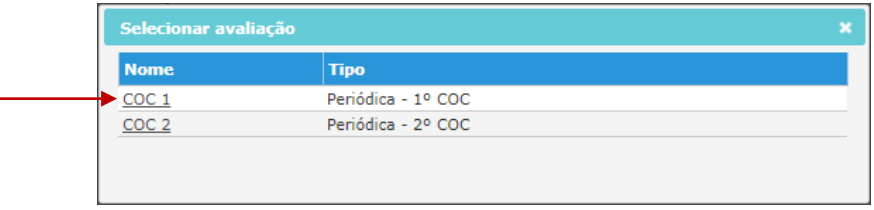

Exclusivamente nos blocos do PEJA II, mande salvar a frequência de cada componente curricular. O preenchimento de uma nota por componente é facultativo e não estará visível no Boletim Escolar do aluno.

Para atualizar frequência previamente gravada, clique no ícone  $\bullet$  no topo da coluna, mande atualizar faltas e clique novamente em **Salvar**.

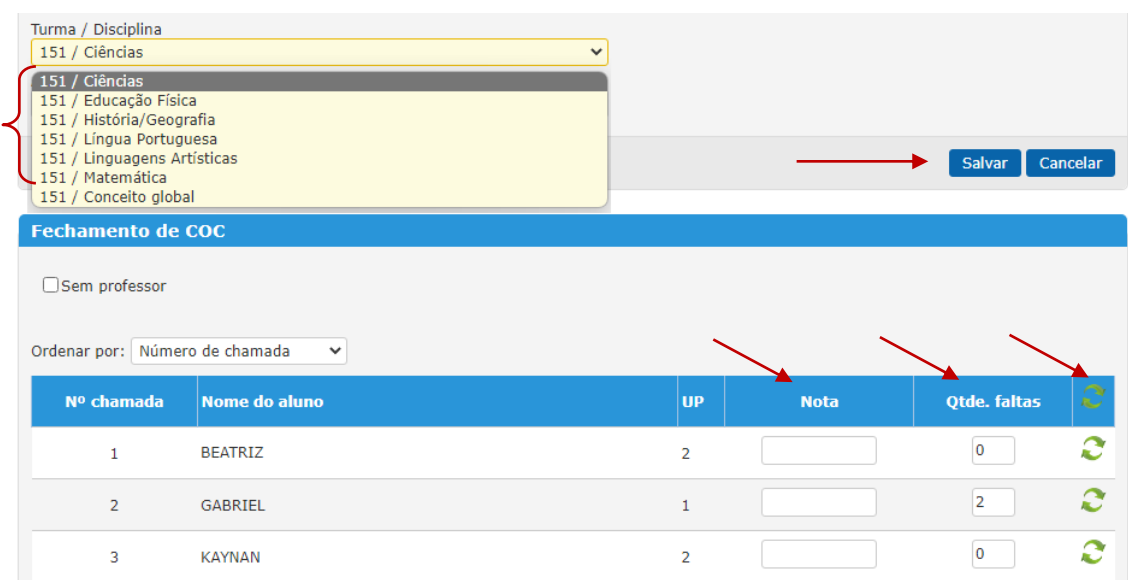

No componente Conceito global, selecione um conceito para cada aluno e mande Salvar. Para atualizar frequência previamente gravada, clique no ícone <sup>o</sup> no topo da coluna e salve novamente.

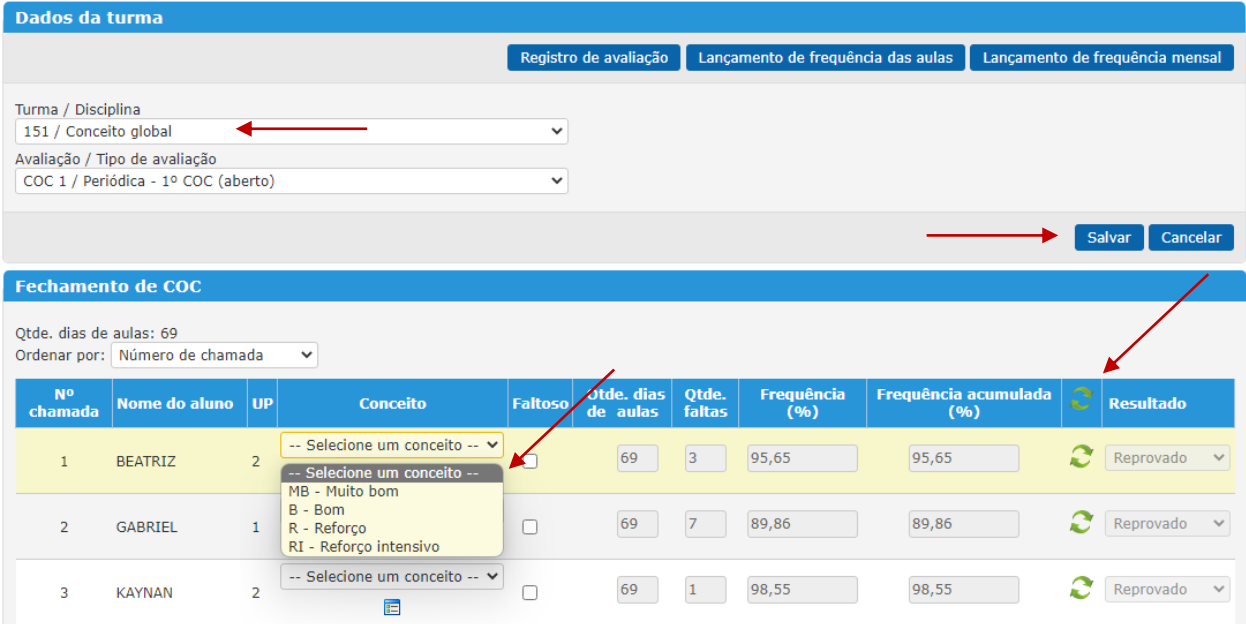

## **ATENÇÃO:**

➢ É obrigatória a inclusão do Plano Pedagógico Individualizado (PPI), de cada aluno com conceito (RI) Reforço Intensivo, e do Plano Educacional Individualizado (PEI) de cada estudante incluído na EJA, público-alvo da Educação Especial, conforme orientações da Circular E/SUBE/CAV nº 06/2023, letra g.

Os relatórios serão inseridos para os alunos avaliados com "RI" no Conceito global, na tela de Fechamento de COC, clicando no ícone **E** abaixo do conceito.

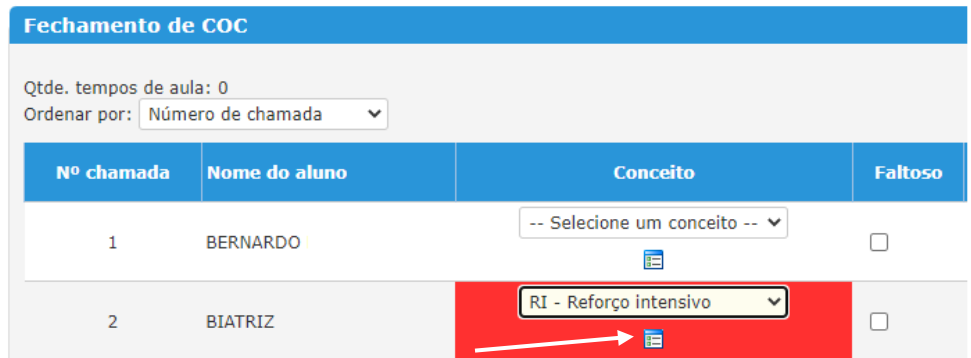

Os relatórios podem ser inseridos através de digitação, anexo ou importação das observações do aluno que são feitas no planejamento de classe. Após a inclusão, mande **Salvar**.

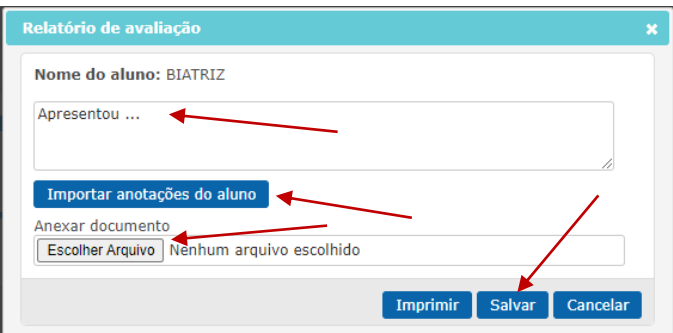

**ATENÇÃO:** É necessário salvar a página principal após fechar a caixa do relatório, caso contrário nada será salvo.

No componente Conceito global, acessível através do SGA > Registro de classe > Fechamento de COC, ao finalizar a gravação dos conceitos dos alunos, o sistema exibirá uma janela para acessar a tela de progressão. Clique em **Sim** para prosseguir.

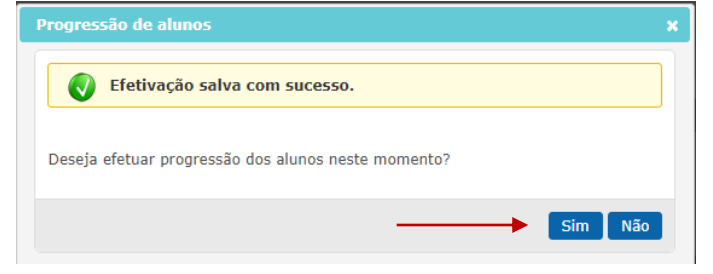

Confira a turma, a UP/ AV de destino para o COC seguinte e mande **Efetivar**.

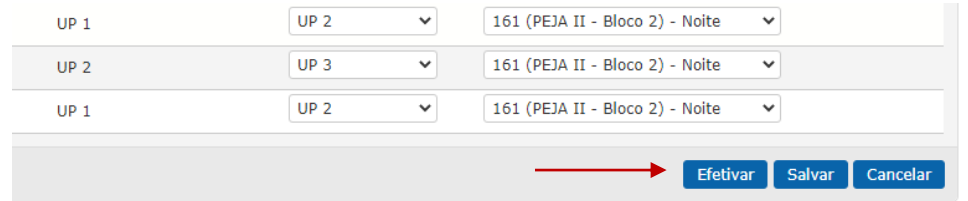

O sistema emitirá a pergunta de confirmação, clique em **Sim**.

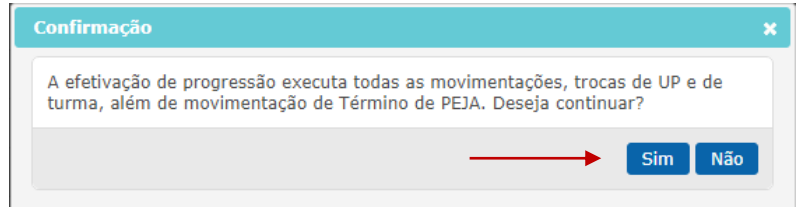

O sistema confirmará a progressão no topo da tela.

Progressão(ões) de aluno(s) salva(s) com sucesso.

**ATENÇÃO:** O botão **Efetivar** somente ficará disponível a partir do dia seguinte ao último dia do COC, considerando o período cadastrado no calendário escolar.

**Passo 5:** Consulte se todos os alunos foram digitados

Caminho: SGA > Relatórios > Relatório de fechamento de COC

Selecione os campos obrigatórios e clique em **Gerar relatório**.

Se algum aluno ficou sem conceito, realize o devido lançamento através do caminho SGA > Registro de Classe > Fechamento de COC.

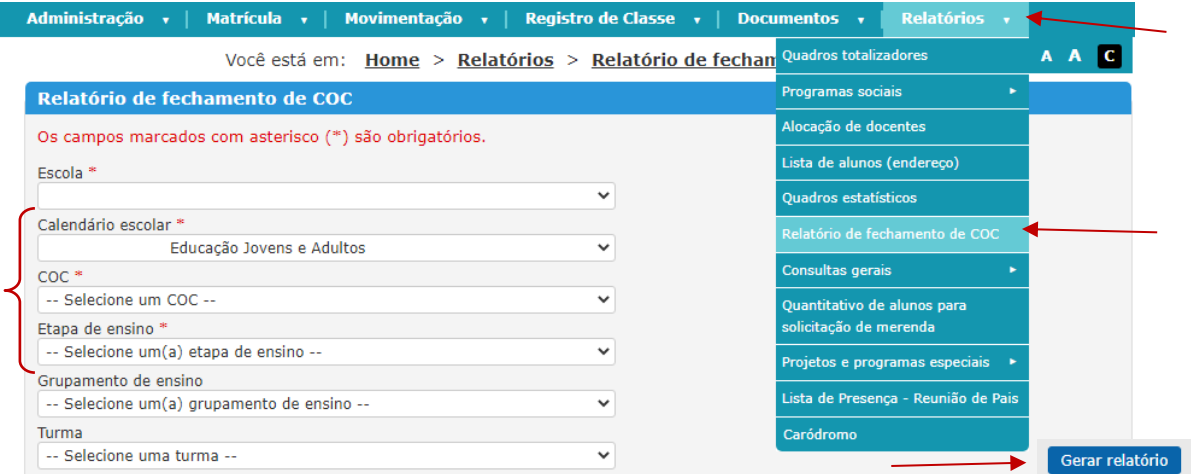

**Passo 6**: Realize a confirmação do fechamento do COC

Caminho: Registro de Classe > Confirmação do Fechamento do COC

Selecione o calendário escolar do EJA e o COC 1. Clique no ícone y para verificar cada item da lista de pendências. Caso haja pendência, clique no quantitativo apresentado pelo sistema e retorne às turmas e aos componentes indicados.

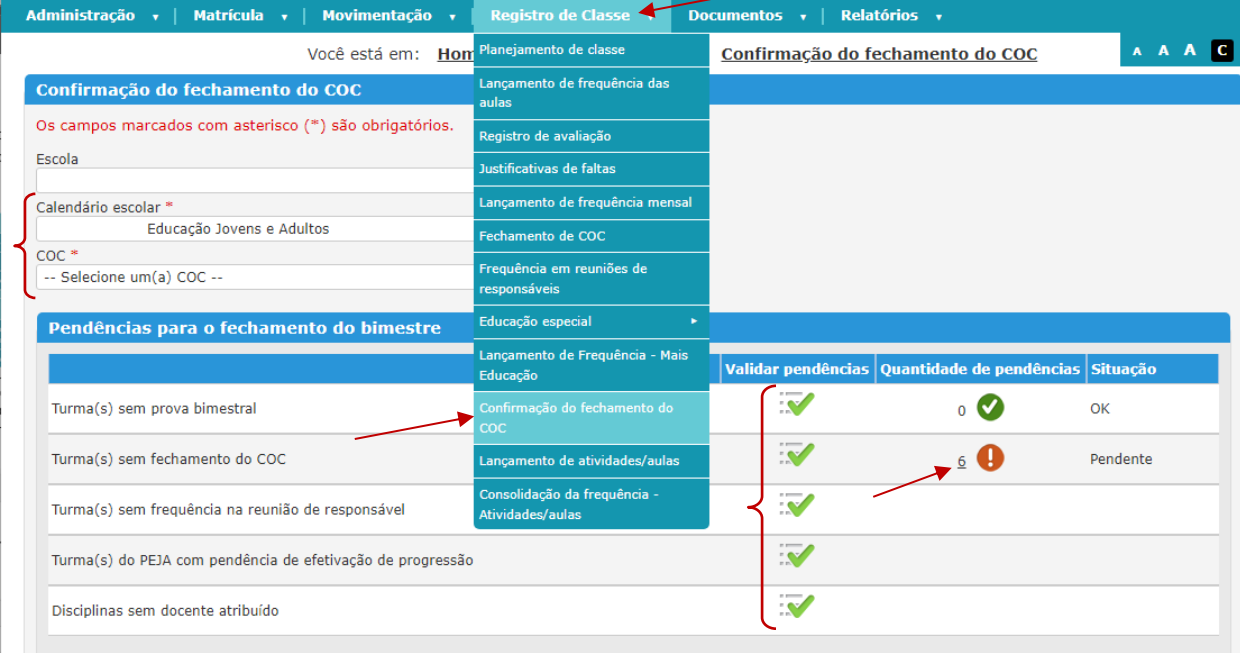

Se não houver pendência, o sistema permitirá a confirmação do fechamento do COC. Para isso, basta gerar o relatório de alunos avaliados e, em seguida, clicar na opção **Confirmar fechamento** e no botão **Confirmar**.

**Passo 7:** Emita e imprima o relatório Avaliação do desempenho escolar

Caminho: Relatórios > Quadros totalizadores > Avaliação do desempenho escolar Preencha os campos obrigatórios e mande **Gerar quadro**.

| Administração v   Matrícula v  <br>Movimentação v                                                                                                    | Registro de Classe v<br>Documentos v                          | Relatórios Canfiguração v                             |              |
|----------------------------------------------------------------------------------------------------|---------------------------------------------------------------|-------------------------------------------------------|--------------|
|                                                                                                    | Você está em: Home > Relatórios > Quadros totaliza            | Quadros totalizadores <                               | A A          |
| <b>Quadros totalizadores</b>                                                                                                    | Parâmetros de busca                                           | Programas sociais                                     |              |
| · Avaliação do desempenho escolar →<br>C Faixa percentual de alunos por conceito<br>O Faixa percentual de alunos por média<br>O Desempenho dos alunos por série/grupamento<br>O Distribuição dos conceitos da escola<br>O Desempenho (média) por disciplina (toda escola).<br>© Desempenho (média) por disciplina e grupamento.<br>O Desempenho (média) por turma - disciplina | Os campos marcados com asterisco (*)                          | Quadros estatísticos                                  |              |
|                                                                                                    | Calendário escolar *<br>-- Selecione um calendário escolar -- | Relatório de fechamento de<br>coc                     |              |
|                                                                                                    | Escola<br>-- Selecione uma escola --                          | Quantitativo de alunos para<br>solicitação de merenda |              |
|                                                                                                    | Etapa de ensino                                               | Projetos e programas especiais                        |              |
|                                                                                                    | -- Selecione um(a) etapa de ensino --                         |                                                       |              |
|                                                                                                    | Grupamento de ensino                                          |                                                       |              |
|                                                                                                    | -- Selecione um(a) grupamento de ensino --                    |                                                       |              |
|                                                                                                    | Turma                                                         |                                                       |              |
|                                                                                                    | -- Selecione uma turma --                                     |                                                       |              |
|                                                                                                    | coc*                                                          |                                                       |              |
|                                                                                                    | -- Selecione um(a) COC --                                     | $\checkmark$                                          |              |
|                                                                                                    |                                                               |                                                       |              |
|                                                                                                    |                                                               |                                                       | Gerar quadro |

**Passo 8: Boletins escolares** 

**ATENÇÃO:** Lembramos que o boletim estará disponível no Carioca Digital, imprima apenas para quem fizer a solicitação.

Caminho: Documentos > Documentos do Aluno > opção "Boletim escolar". Preencha os campos etapa de ensino, grupamento e turma. Mande **Pesquisar**.

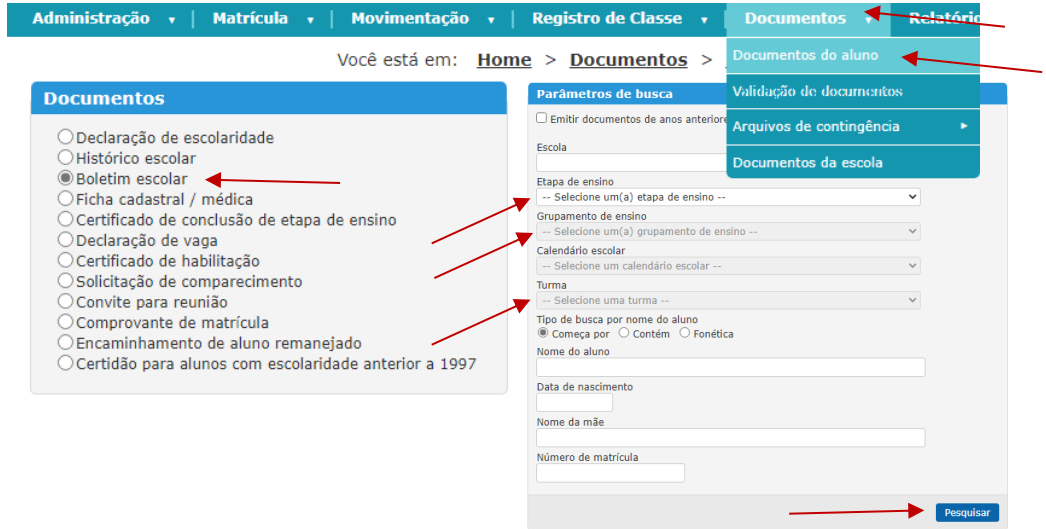

No resultado da pesquisa selecione o(s) aluno(s) ou "todos os alunos" e mande **Gerar documento**.

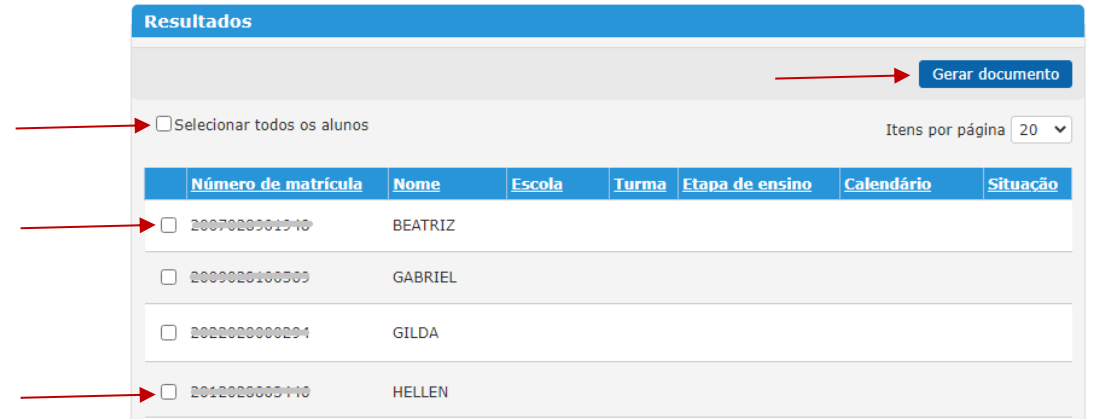

**Para salvar ou imprimir os boletins, deverá ser utilizado o navegador "Internet Explorer**".

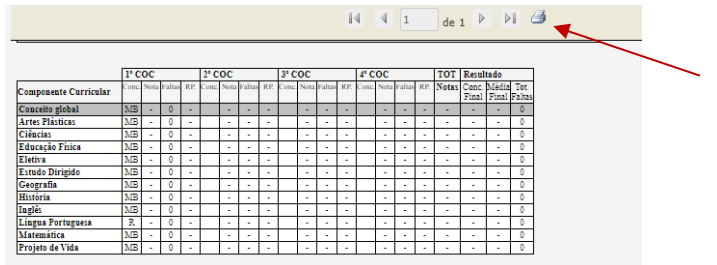

Atenciosamente,

Coordenadoria de Inovação e Tecnologia da SME